Follow the following steps to request training or training transcripts form the OWM Contacts System.

1. Log in to the OWM Contacts System Database with your username and password: [https://tsapps.nist.gov/WMD/default.aspx.](https://tsapps.nist.gov/WMD/default.aspx)

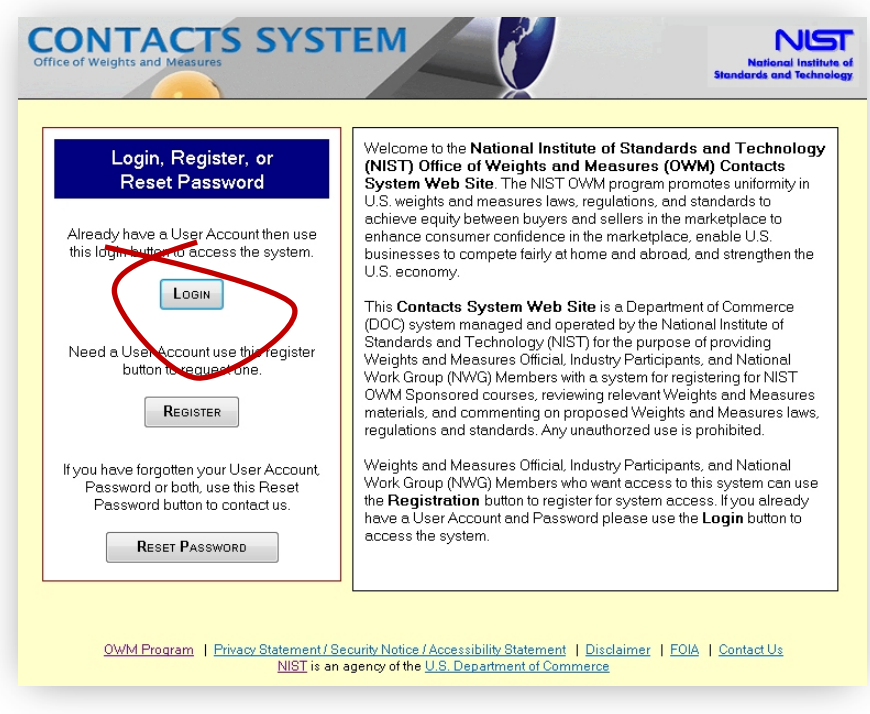

**Figure 1. Login, Register, or Reset Password Screen.**

2. Once you log in, select the **MY TRAINING** tab from the top menu. It is the sixth tab from the left.

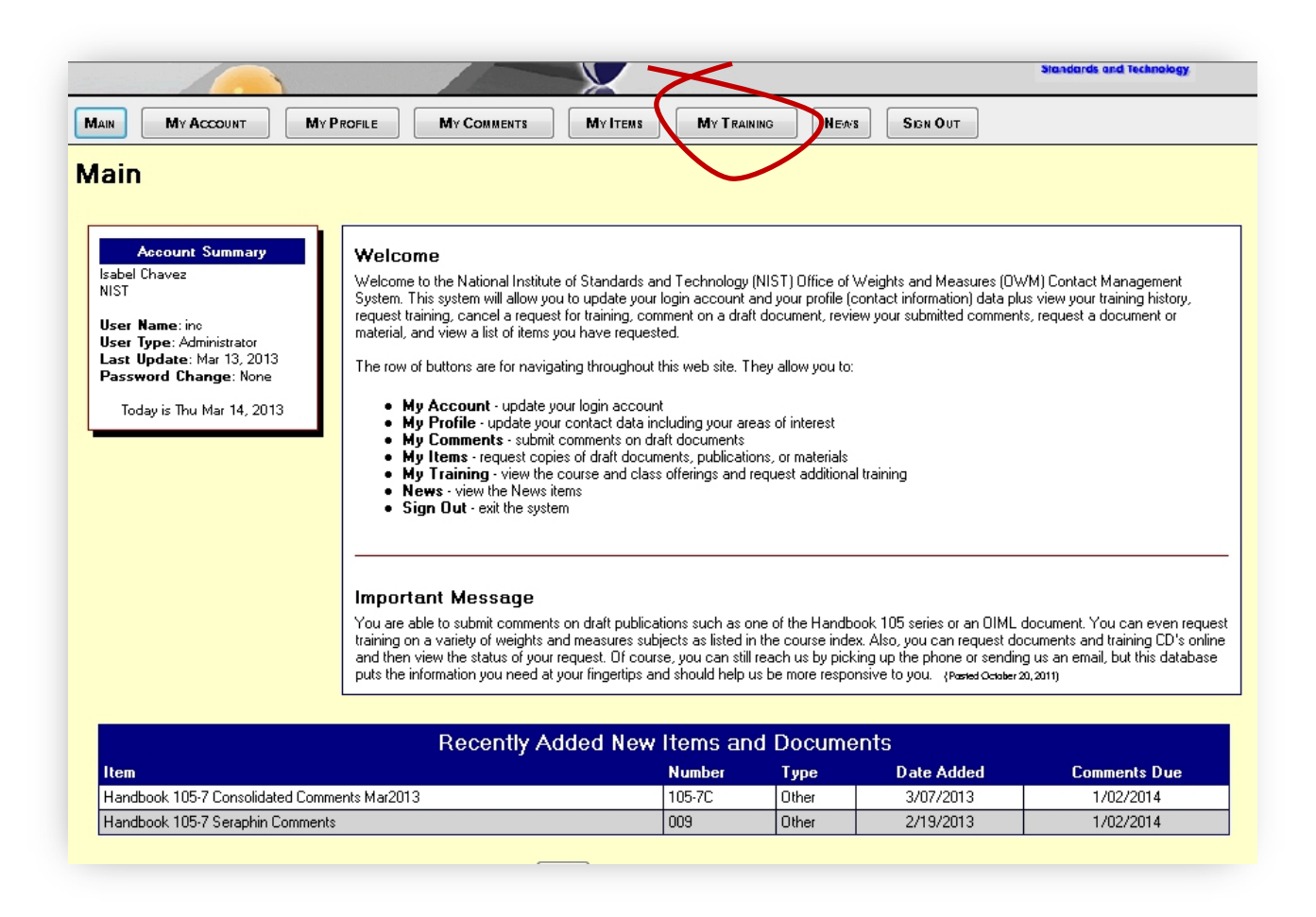

#### **Figure 2. Main Screen after sign-on.**

- 3. My Training Training Requests and Classes page (Figure 3) will display several options:
	- a. Register for a Class
	- b. Requested Training,
	- c. Remove Requested Training,
	- d. Upcoming Classes, and
	- e. Completed Classes.
- 4. To **Request Transcripts**, click on "Printer Friendly" (see Figure 3) and a pop-up window will display a "Printer Friendly" link to initiate the print function. (**Note:** Your updated transcript is generally available within 15 days of when a class is completed.)

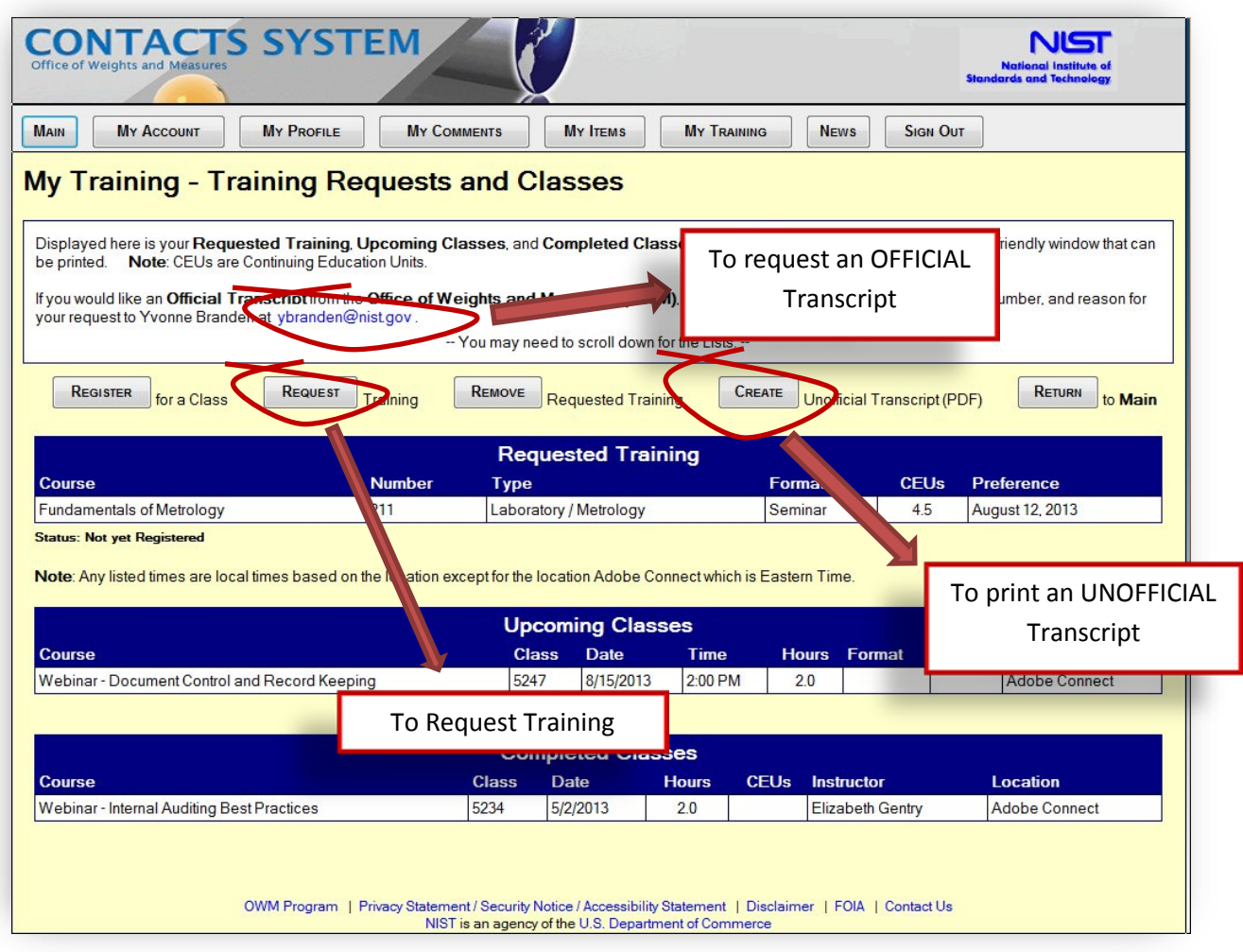

#### **Figure 3. My Training - Training Requests and Classes Screen.**

- 5. To **Request Training**, select "Request Training" button (Figure 3).
	- a. To find a class, you can search by (See Figure 4):
		- i. selecting a Course Type field from the drop down list,
		- ii. entering Course Number,
		- iii. entering Class Number, or
		- iv. entering a **Topic** that you are interested in learning.

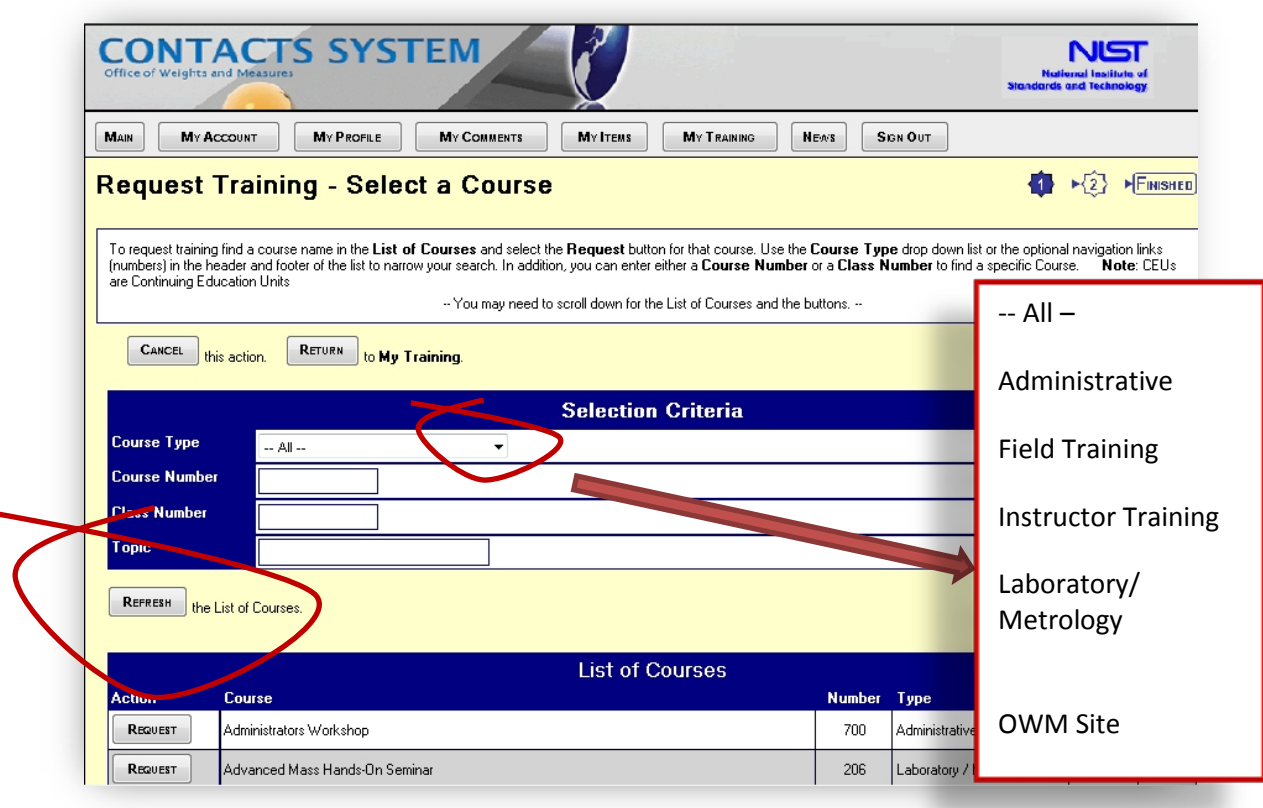

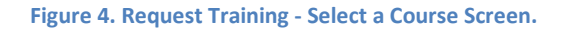

- b. From the **List of Courses**, select the "Request" button for that course (see Figure 5).
	- i. For example, **Fundamentals of Metrology**, if the class has already been scheduled, use the "Select" button for your Class preference (See Figure 5).
	- ii. Once selected, if correct, select the "Submit" button.
	- iii. If a class has been scheduled, use the "Select" button for your Class preference.
	- iv. If the "Select" button for a class is disabled, the class is full.
- c. Once you click on "Submit" in the **Selected Course** field, a pop-up message will appear stating, "Are you sure you want to select this class?"
- d. If yes, your request will be now submitted.
- e. If you click "Cancel," the OWM Contacts System screen will return to "Request Training -Confirm Selection."

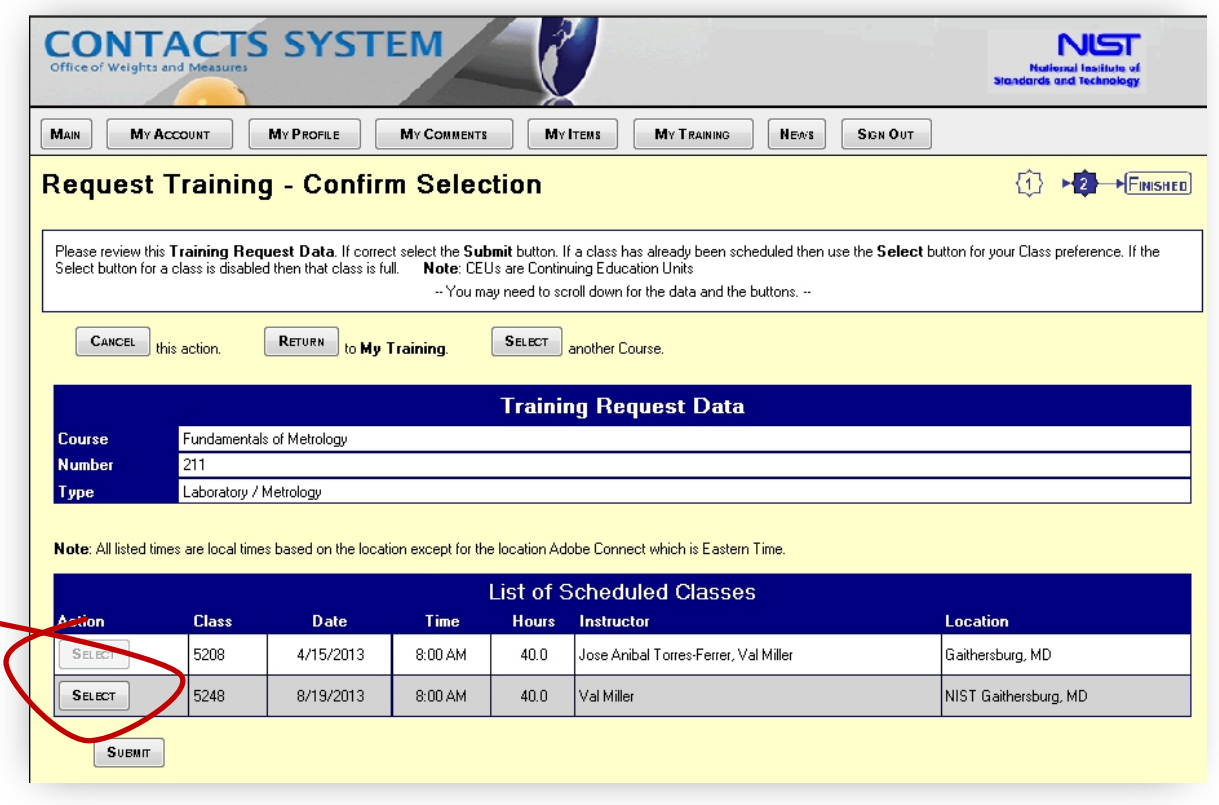

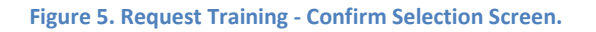

- 6. Your training request will be processed by an OWM staff member. When your request has been approved, you will receive an acknowledgement e-mail. You will be contacted with class specific information under separate cover (which may include a separate confirmation letter with requests for payment if it is a fee-supported course).
- 7. If the **COURSE** you are interested in has not been scheduled, your selection will notify our office of your interest, which will be taken into consideration when planning future training events.
- 8. If a **CLASS** is full, you may ask to be placed on the waiting list for that course. If a cancellation occurs, you will be notified that you have been accepted into the class.